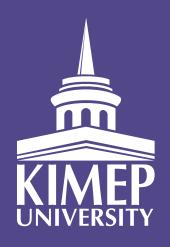

# APPLY TO THE BEST UNIVERSITY IN CENTRAL ASIA WITH ONE CLICK

# WHAT ARE THE ADVANTAGES?

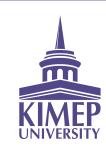

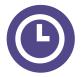

#### **SAVE TIME**

Use our simple system to quickly fill out online applications for admission and KIMEP scholarships. You can also register for the KIMEP Intellectual Olympiad and entrance exams and to check your admissions status and exam results instantly.

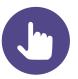

#### **ONE CLICK**

Just hit the "Send" button and we will receive all of your documents instantly

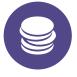

#### **SAVE MONEY**

There's no need to use expensive mailing or courier services.

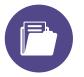

#### **INSTANT DATA PROCESSING**

Your documents will be imported into our database automatically

# WHAT ARE THE ADVANTAGES?

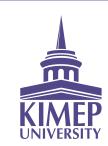

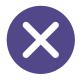

#### MINIMAL ERRORS

You will be instantly informed if you have made an error.

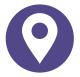

#### **APPLY FROM ANYWHERE**

Even if you are on a different continent, you can go online and fill out an application!

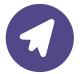

#### **WE ARE WAITING FOR YOU HERE:**

https://www.kimep.kz/ext/application/online

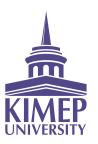

STEP 1

Go to KIMEP University's website and follow the "Apply Online" link, or type in the following URL: https://www.kimep.kz/ext/application/online

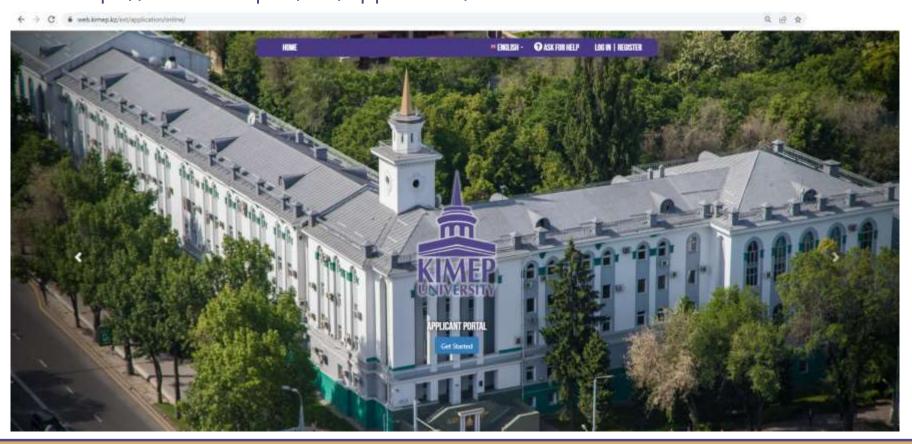

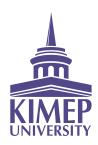

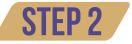

Create a new account (if you don't already have one) using the "Create a new account" link

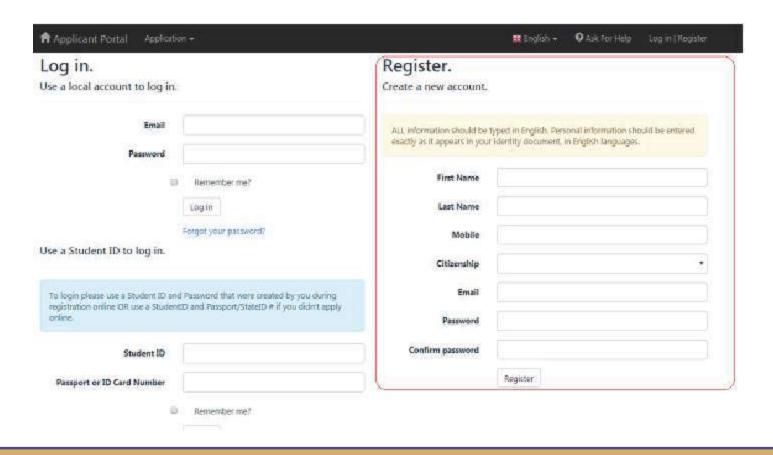

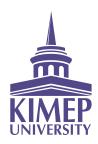

STEP 3

Activate your account by checking the email address that you indicated in Step 2

| From: KIMEP Admissions Team [noreply@kimep.kz]                                                                                                    |  |
|----------------------------------------------------------------------------------------------------|--|
| To: test @kimep.kz                                                                                                    |  |
| Cc: Subject: Please activate your KIMEP admissions user account                                                                                             |  |
| Adjust Trease decivate your range dumissions used decount                                                                                                   |  |
| Dear KIMEP University Applicant!                                                                                                    |  |
|                                                                                                    |  |
| Congratulations!                                                                                                    |  |
| You started your online application for KIMEP University. Please follow the link below to activate your account:                                            |  |
| Activate your account                                                                                                    |  |
|                                                                                                    |  |
| By logging in to your account, you will be able to:                                                                                                    |  |
| NO. 8 180 5                                                                                                    |  |
| submit application                                                                                                    |  |
| upload supporting documentation for your application                                                                                                    |  |
| track the progress of your application                                                                                                    |  |
| We look forward to receive your complete application. If you have any questions concerning application process please contact to your admission officer(s): |  |
|                                                                                                    |  |
| Aisulu Shalabekova +7(727) 2704320 aisulu s@kimep.kz                                                                                                    |  |
|                                                                                                    |  |
| Entrance exams schedule                                                                                                    |  |
| Thank you for your interest in KIMEP University!                                                                                                    |  |
|                                                                                                    |  |
| Sincerely,                                                                                                    |  |
| JSC KIMEP University                                                                                                    |  |
| Admissions Office                                                                                                    |  |
| Office hours: from Monday to Friday 9:00 - 18:00                                                                                                    |  |
| 4. Abay Avenue                                                                                                    |  |
| MARKET CONTROL                                                                                                    |  |

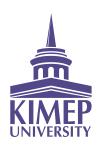

STEP 4

To start your application, please type your email address and the password you selected in Step 2 into the initial page of the Applicant Portal

| Applicant Portal Applic              |                       | English →      Ø Ask for Help 1                                                                                                    | Log in   Register |
|--------------------------------------|-----------------------|----------------------------------------------------------------------------------------------------|-------------------|
| Log in. Use a local account to log i | NC                    | Register.  Create a new account.                                                                                                    |                   |
| Email                                | test@kimep.kz         | ALL information should be typed in English. Personal information should exactly as it appears in your identity document, in English languages. | f be entered      |
| Password                             | Your Password         |                                                                                                    |                   |
| 9                                    | Remember me?          | First Name                                                                                                    |                   |
|                                      | Log in                | Last Name                                                                                                    |                   |
|                                      | Forgot your password? | Mobile                                                                                                    |                   |

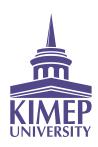

STEP 5

If you have any questions or concerns while filling in the different sections of the online application, please use the "Ask for Help" button on the upper right-hand corner of the Applicant Portal menu.

| <ul> <li>Secure   https://www.kimep.kz/ext/application/online/en-US</li> </ul>                                              | S/Account/Sign                                                                                 |                                 |
|----------------------------------------------------------------------------------------------------|------------------------------------------------------------------------------------------------|---------------------------------|
| Applicant Portal Application •                                                                                              | , <b>₩</b> English                                                                             | Ask For Help Log in   Register. |
| Log in.<br>Use a local account to log in.                                                                                   | Register. Create a new account.                                                                |                                 |
| Email Password                                                                                                    | ALL information should be typed in English. It exactly as it appears in your identity document |                                 |
| □ Remember me?                                                                                                    | First Name                                                                                     |                                 |
| Log in                                                                                                    | Last Name                                                                                      |                                 |
| Forgot your password?                                                                                                    | Mobile                                                                                         |                                 |
| Jse a Student ID to log in.                                                                                                 | Citizenship                                                                                    |                                 |
| To login please use a Student ID and Password that were cre-<br>registration online OR use a StudentID and Passport/StateID |                                                                                                |                                 |

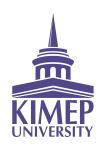

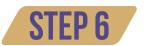

Please re-check all information and uploaded documents before clicking the "Submit Application" button. System will allow submit your application form if at least passport or national ID card is uploaded. Other documents can be submitted later on, upon availability.

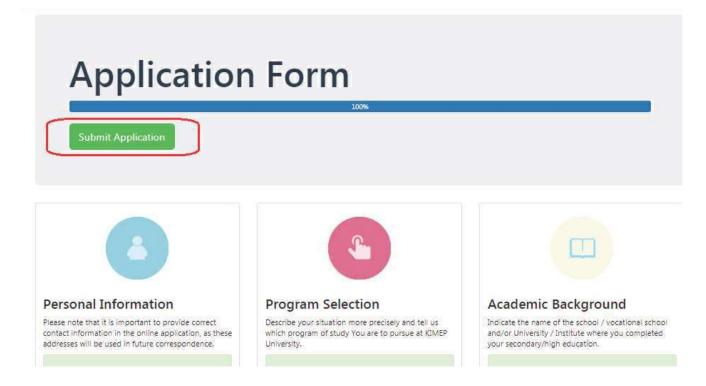

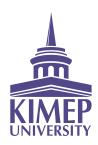

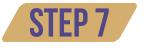

After KIMEP U assigns you a personal Student ID the following sections become available to check: Admission Status (and exam results)

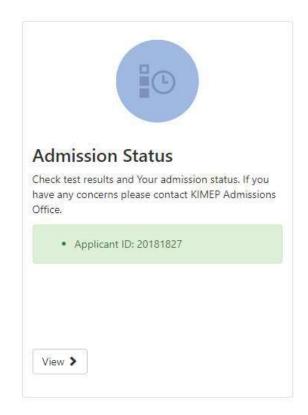

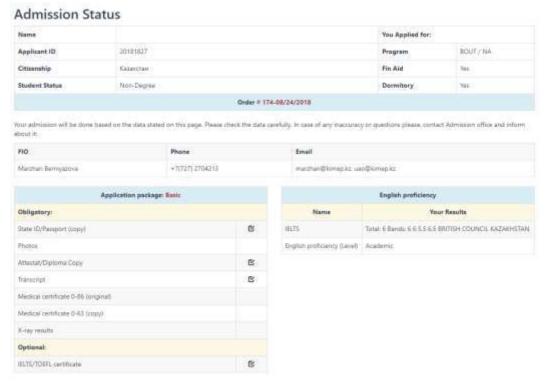

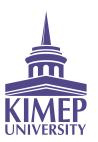

STEP 8

After KIMEP U assigns you a personal Student ID the following sections become available to fill in:

Test and Exams (registration for entrance exams)

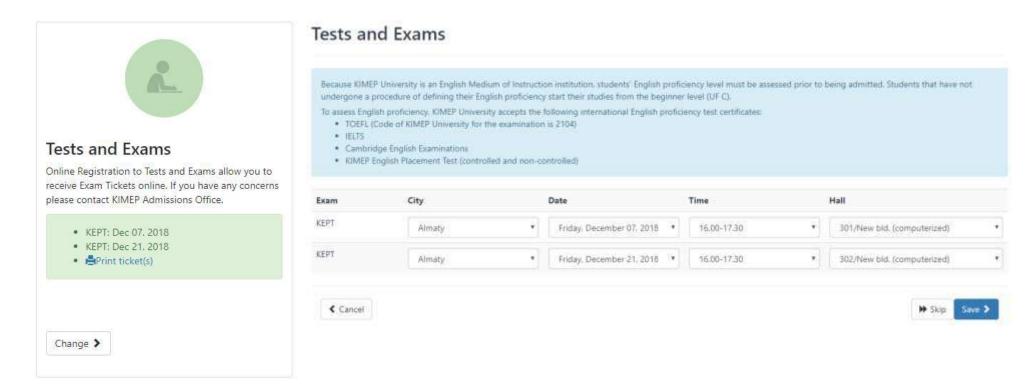

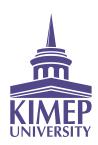

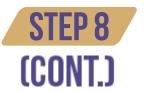

After KIMEP U assigns you a personal Student ID the following sections become available to fill in:

Interview (if it is an admission requirement only)

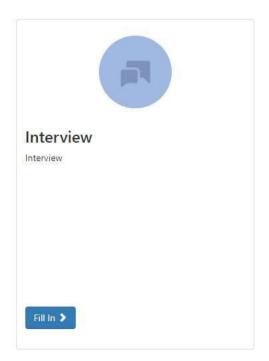

| terview                                                                                                    |                      |
|----------------------------------------------------------------------------------------------------|----------------------|
| lease type Your answers in English language for the following questions with no more than 300 words in each answ    | wert                 |
| 1. How do you see a LLM degree furthering your career?                                                              |                      |
|                                                                                                    |                      |
| 2. In what area of law would you like to write your thesis and why?                                                 |                      |
|                                                                                                    |                      |
|                                                                                                    |                      |
| Please be aware that as soon as you press the button "Submit", you will not be able to make any changes in your rec | conds in this block! |
|                                                                                                    |                      |
| ← Cancel                                                                                                    | Submit 3             |

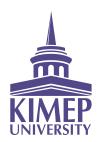

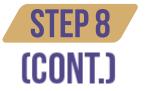

After KIMEP U assigns you a personal Student ID the following sections become available to fill in:

Transfer Courses (for transfer or reinstated students)

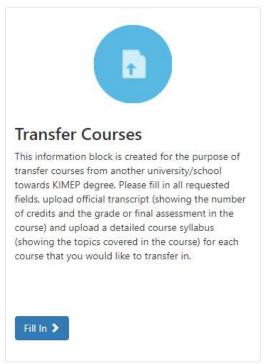

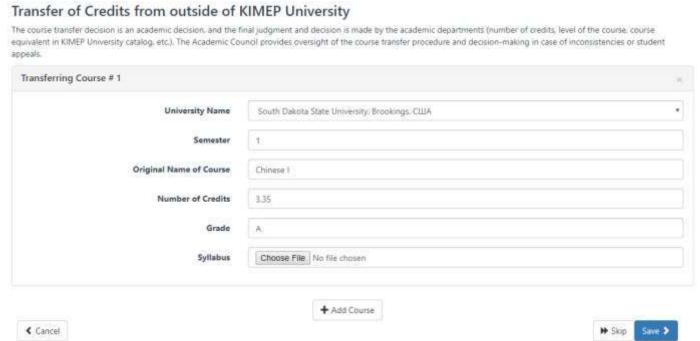

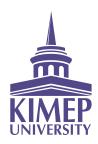

STEP 9

Additional documents can be uploaded at any stage of your online application.

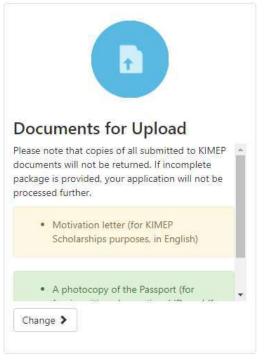

| ■ Application Form                                                                                                    | © Eligible for Admession    ○ KIMEP Student                                                                                               |
|----------------------------------------------------------------------------------------------------|----------------------------------------------------------------------------------------------------|
| Documents for Upload                                                                                                    |                                                                                                    |
| The short guide for international students re-medical documents, bank account and this                                                                                              |                                                                                                    |
| ▲ Please upload documents in PDF format. If you upload a copy of State ID, please make application for admission is valid CP4LY IF there is a full copy of any required document to |                                                                                                    |
|                                                                                                    |                                                                                                    |
| Required for further processing                                                                                                    | Optional for now                                                                                                    |
| A photocopy of the Passport (for foreign otizens) or national ID-card (for otizens of<br>(Szzakhstan)                                                                               | Optional for now  A photocopy of the Certificate of completion of Secondary Education (Attestat/C  Choose File 140 file chosen            |
| A photocopy of the Passport (for foreign objects) or national ID-card (for objects of                                                                                               | A photocopy of the Certificate of completion of Secondary Education (Attestat/C                                                           |
| A photocopy of the Passport (for foreign otizens) or national ID-card (for otizens of<br>(Szzakhstan)                                                                               | A photocopy of the Certificate of completion of Secondary Education (Attestat/C Choose File No file chosen                                |
| A photocopy of the Passport (for foreign objects) or national ID-card (for objects of Cazakhstan)  Choose File   File chosen   2!  Upload                                           | A photocopy of the Certificate of completion of Secondary Education (Attestat/C  Choose File No file chosen  Copy of the Final Transcript |

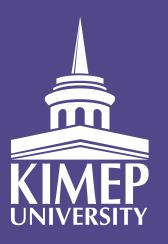

# WE WELCOME YOUR APPLICATIONS!